# **FRONTER W SP3 OBORNIKI ŚL.**

### **INSTRUKCJA DOSTĘPU DO FRONTERA DLA RODZICA I UCZNIA**

#### **KROK 1 - wejście na platformę Frontera**

Wchodzimy na platformę internetową e- dziennika – adres: **fronter.com/dolnyslask** Do prawidłowej obsługi Frontera należy posiadać przeglądarkę **Mozilla Firefox.**  Do Frontera można wejść poprzez link **sp3obornikisl.edupage.org** na szkolnej stronie internetowej.

#### **KROK 2 – logowanie po raz pierwszy**

**Po wejściu na stronę** fronter.com/dolnyslask wpisujemy:

- **w oknie nazwa użytkownika** wpisuje się własny login, otrzymany od wychowawcy klasy, który przy pierwszym logowaniu będzie jednocześnie hasłem.
- **w oknie hasło** powtarza się własny login.

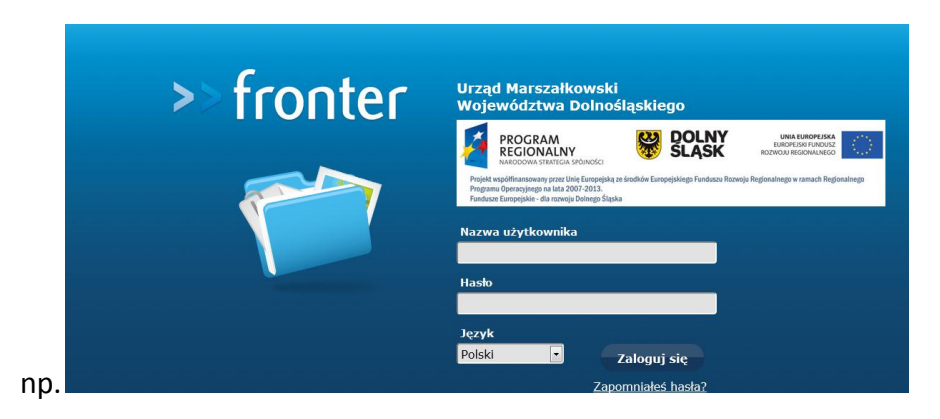

Po kliknięciu zakładki **zaloguj** ukaże się państwu następujące okno Frontera

**KROK 3 – Wygenerowanie nowego hasła do kolejnych logowań.**

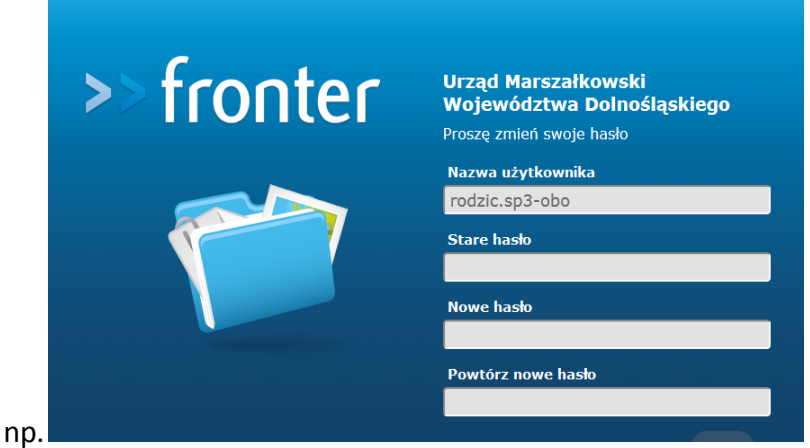

- **W zakładce stare hasło** należy ponownie wpisać login uzyskany od wychowawcy.
- **W zakładce nowe hasło oraz powtórz nowe hasło** należy wpisać wymyślone i znane tylko sobie (rodzic/uczeń) Hasło. Hasło musi składać się z co najmniej 8 znaków i być

kombinacją liter i cyfr np: róża1234 lub Maja1234 nie używamy spacji. Po wpisaniu klikamy zaloguj.

**KROK 4 – Obsługa okna platformy Fronter.**

Ukaże się wówczas Państwu konto Waszego dziecka:

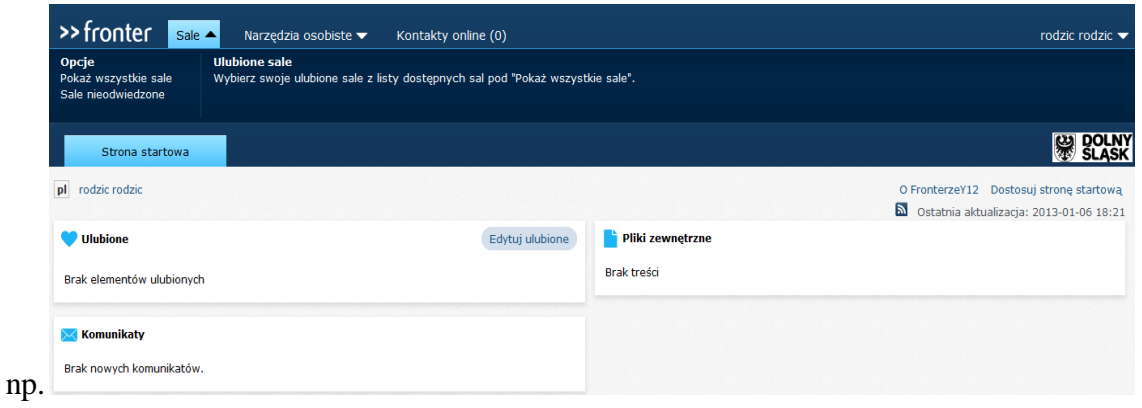

 Klikając zakładkę **Sale** a następnie **pokaż wszystkie sale** będziecie mieli Państwo dostęp do sal przedmiotowych Waszego dziecka jak i do Sali wychowawczej poprzez którą będą mieli Państwo kontakt z wychowawcą.

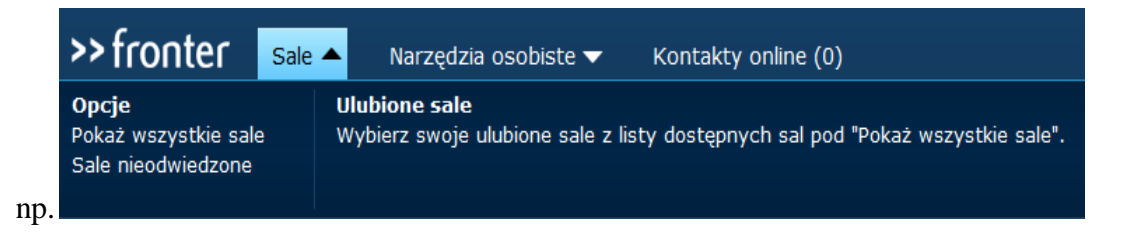

 Poprzez zakładkę **Narzędzia osobiste** będą mogli Państwo kontaktować się z innymi uczestnikami platformy (m.in. rodzicami).

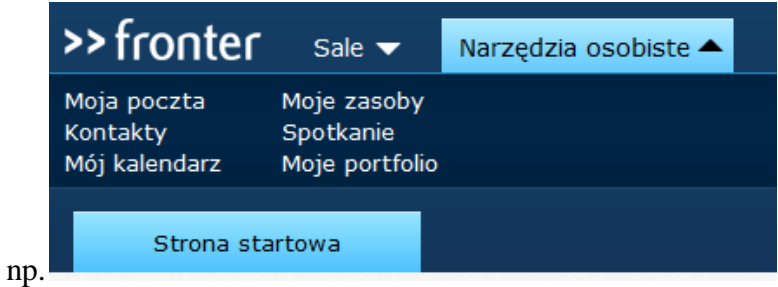

 Poprzez zakładkę **Kontakty online** można również nawiązywać kontakty z użytkownikami platformy (innymi rodzicami).

## **KROK 5 – Wylogowanie się z platformy Fronter.**

 Chcąc wylogować się z platformy należy kliknąć własne nazwisko a następnie zakładkę **wyloguj.**

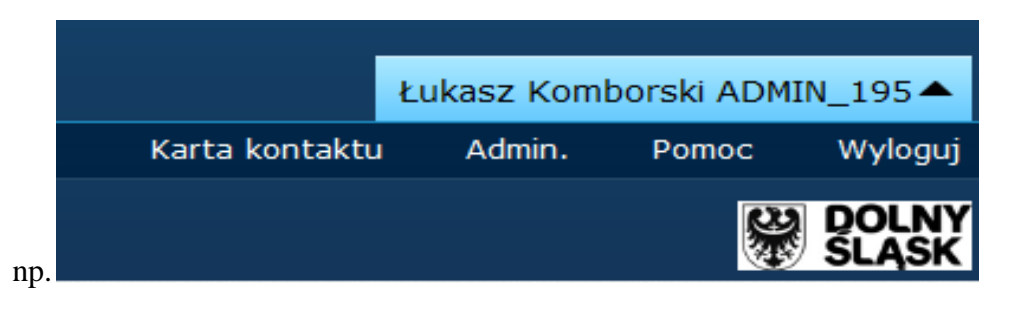